Our new evasys version 8.2 includes interesting and helpful new functions that support and simplify your work with the software on various levels. There is a strong focus on online questionnaire logic, by means of advanced filtering and question-answerpiping. Additionally, there is exciting innovation in reporting as well as in interfaces and integrations.

### **Compare filtered answers in the HTML report**

In version 8.2 the HTML report allows for filtering the closed questions according to individual answer options and to compare the filtered results directly in the diagram. For example, when filtering by gender (male vs. female), the survey results of the two groups can be displayed comparatively.

G Comparing data is now even more easy and can be done with only a few mouse clicks. The new interactive elements encourage report recipients to take a deeper look at the data.

#### **Results - Operating Systems** Comparison  $\overline{\mathbf{x}}$ e**Female**s about you 3 comparison lines possil Show total return Total  $12%$ return Male  $n: 113$ Return Female **C** n: 100 Female *2222222222222222222222222222222* 100% Return **Male**  $20$  $40$ 60  $80$ 100  $n: 13$

### **Better analysis of the ranking question in the HTML report**

The diagram of the ranking question in the HTML report has been improved. The bars are now displayed in descending order of calculated rank, analogous to the PDF report.

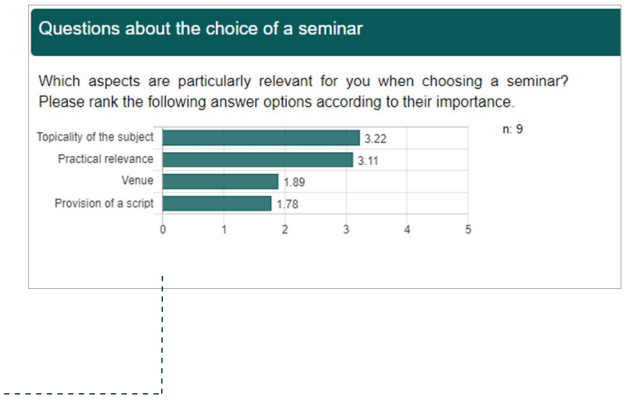

Thanks to the improved display, the highest ranked answers can be quickly identified at first glance and the results are easier to grasp.

 $\mathbf{ii}$ 

### **Improved navigation in the VividForms editor**

The VividForms Editor is extended by a new navigation element that displays the question groups in the form of a table of contents on the right side of the window. The table remains permanently in the viewing area and allows a direct jump to the selected question group via mouse click. It is available in the paper view as well as in the online view of the editor.

### **Design template in the online editing view of the Vivid-Forms editor**

The online editing view in the VividForms editor now equals the layout of the design template. Question groups can be expanded or collapsed so to save room and avoid scrolling.

The editing view looks more modern and now reflects the new default template. This makes the edit view more consistent with how the survey will be displayed later.

A

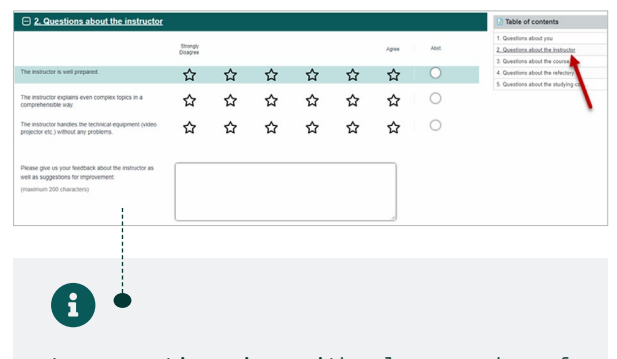

Long questionnaires with a large number of question groups can be edited more easily and quickly in this way. The jump labels eliminate the need for lengthy scrolling in the sheet or time-consuming navigation through the individual questionnaire pages.

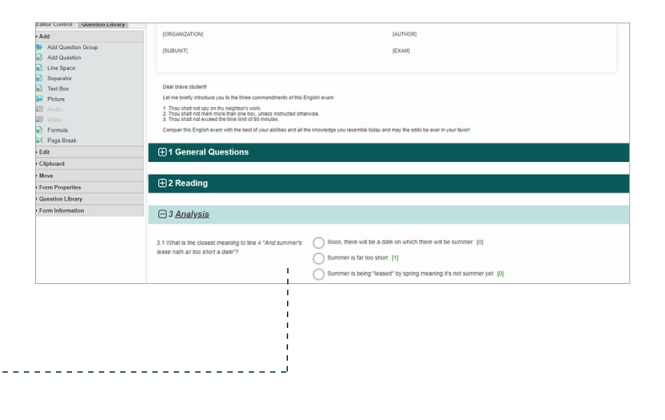

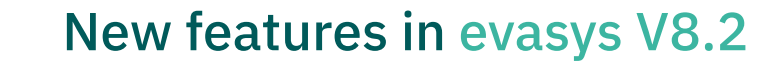

#### **Filtering of answer options**

When setting up filters for a questionnaire, you can now filter individual answer options. While it was previously only possible to enable or disable entire questions or question groups based on a filter, it is now also possible to flexibly filter single answer options of a question. For example, if a single-choice question asks about the type of event (faceto-face, digital, hybrid), a subsequent multiple-choice question about the teaching materials used can only display the answers that are relevant for the selected event type.

### **Taking over filters within question groups into the question library**

If question groups with filters are created in the VividForms Editor, they can now be transferred to the question library, including the filters that have been set up. The prerequisite is that the filtering only refers to questions and answers within this question group. When such a question group is brought from the library into a new questionnaire, the filters are automatically transferred. Initial filters are excluded from this.

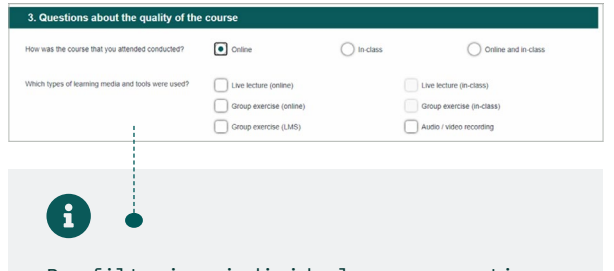

By filtering individual answer options, you can now guide participants through the survey in an even more individual and tailored manner. Users are provided with more options for question construction and detailed queries. Thanks to the clear presentation, the user-friendliness is maintained.

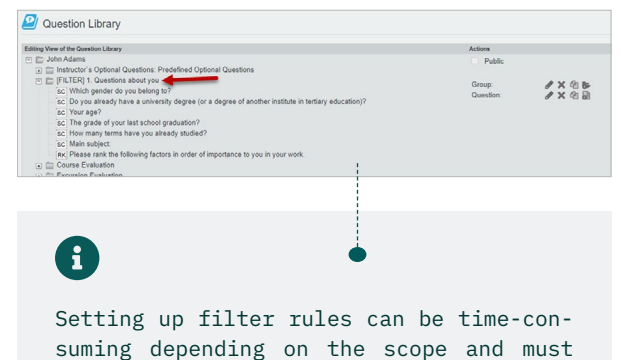

always be well tested. By taking over the filters when adding a group to the library, the one-time effort can be better used for future questionnaires. This way, not all filters have to be built from scratch. Question groups with filters can be copied and shared with other evasys users.

### **Display of question numbering when setting filters**

When creating filters, the tree view now also displays the question numbers and no longer just the question texts. The numbering is always displayed, regardless of the display in the survey.

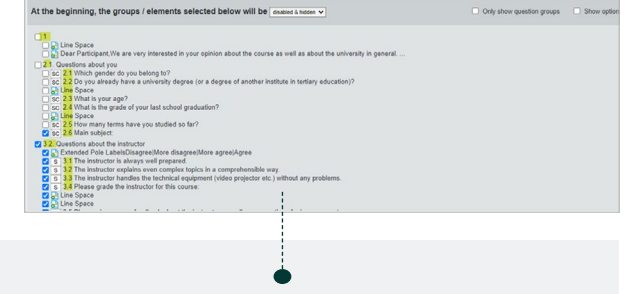

G

The display of question numbers allows for an easier orientation in the questionnaire and facilitates the creation of filters, especially in the case of long questionnaires and identical question texts.

### **Visibility of filters in the VividForms editor**

Questions and question groups with filters are marked with an icon. In this way, they will be quickly identifiable in the editing view in the VividForms editor as well as in the question library in the future.

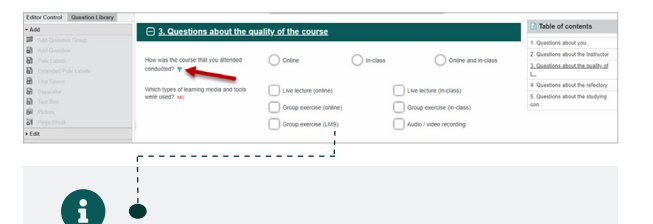

The labeling increases the clarity. When changes are made to the questionnaire, it can also be quickly recognized whether filters are set in the affected question group, which may also need to be adjusted.

### **Visibility of filters in the PDF report**

In the PDF report, you are now informed that a result has come about due to a previously triggered filter.

 $\mathbf{ii}$ Results that contain a small number of answers due to filtering may be irritating. With the information text that appears at each question and the corresponding result, it is now made transparent how the small number of answers is to be understood or how it came about.

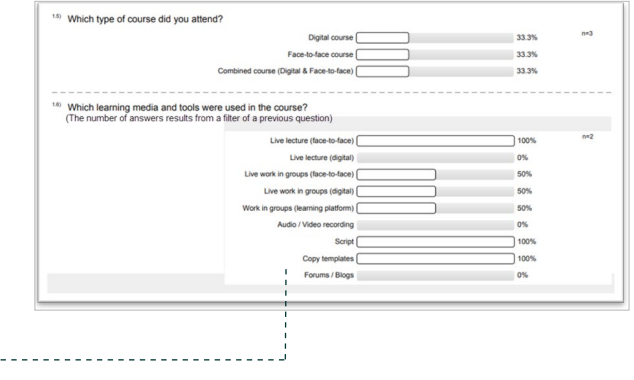

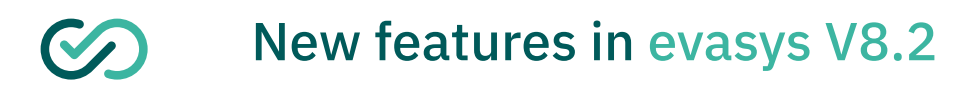

 $\mathbf{d}$ 

#### **Mark filter questions in raw data export (CSV)**

In the CSV export file, filters can now be made visible in the column header.

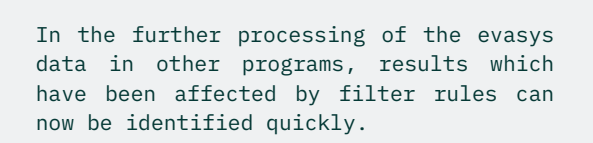

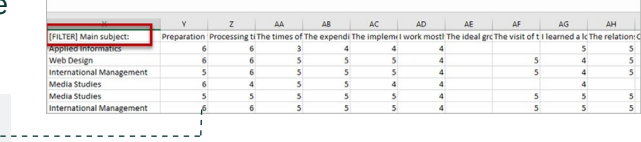

### **Piping for filter questions in online surveys**

With the help of question-answer-piping, the texts of the answers selected or entered by survey participants can be reused in subsequent question texts. For example, if an open question asks about the favorite dining hall and the participant answers *"Lakeside Terrace"*, the text *"Lakeside Terrace"* can be dynamically displayed in a subsequent question using a placeholder (e.g., "What makes Lakesi*de Terrace* you favorite lunch place?").

G With the help of piping, question texts can be formulated more appropriately for the participants. They are addressed more personally, which can increase acceptance of the questionnaire as well as understanding of the questions.

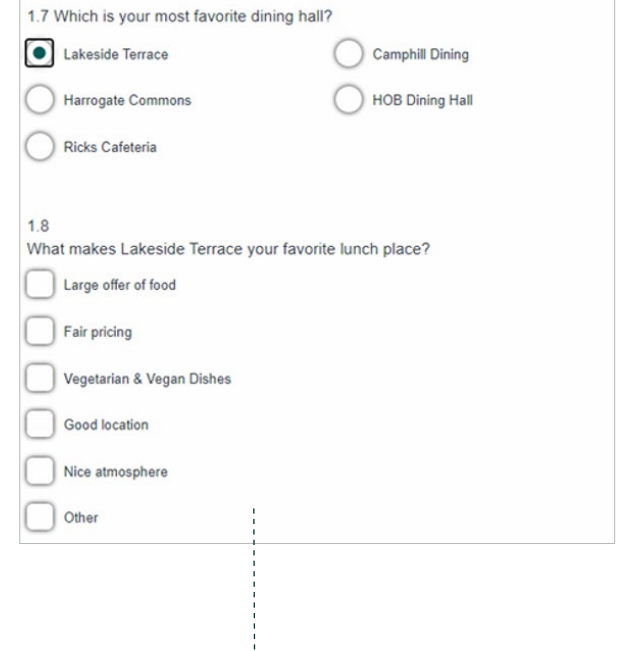

### **Simplified single sign-on (SSO) configuration**

If single sign-on is operated via a federation, the information required by evasys (entity ID and mapping attributes) can now be stored directly in the SSO configuration.

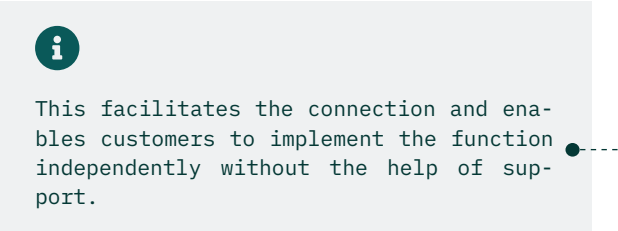

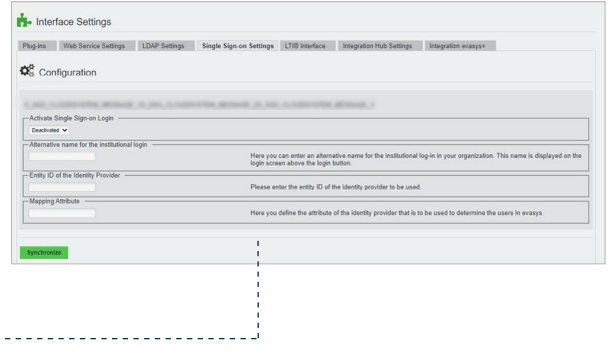

### **Changing the log-in name for single sign-on**

For the SSO login page, the name "Institutional Login" can be configured flexibly.

 $\mathbf{1}$ The flexible customization of the name helps users identify the type of log-in and prevents insecurities.

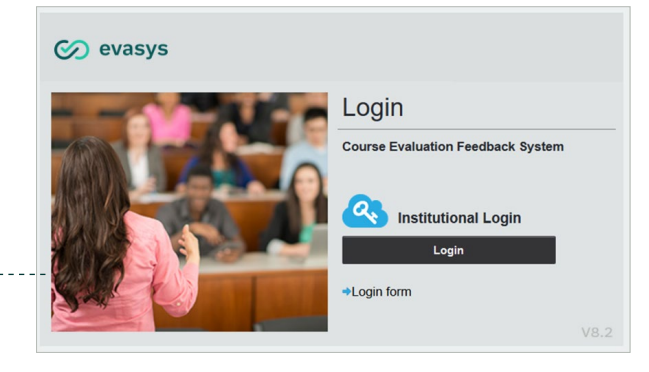

### **Deeper integration of evasys and evasys+**

The connection to evasys+, and thus the possibility to use optional features, can be established by the user by pressing a single button in the system settings.

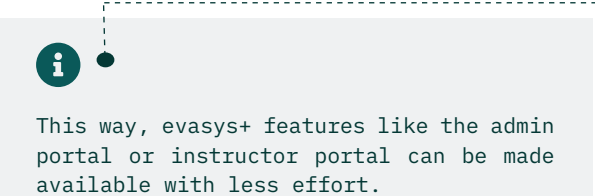

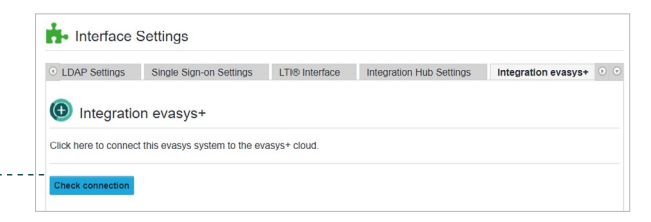

### **Simplified integration of learning management systems (LMS)**

The integration hub enables a quick and easy connection of evasys with learning management systems like Canvas. Functions that go beyond the pure LTI interface (e.g. calendar entries, assignments, etc.) can be activated and put into operation in this way without any effort.

 $\mathbf{ii}$ In the future, plugins no longer have to be installed and updated separately. New functions can be provided centrally via the evasys configuration.

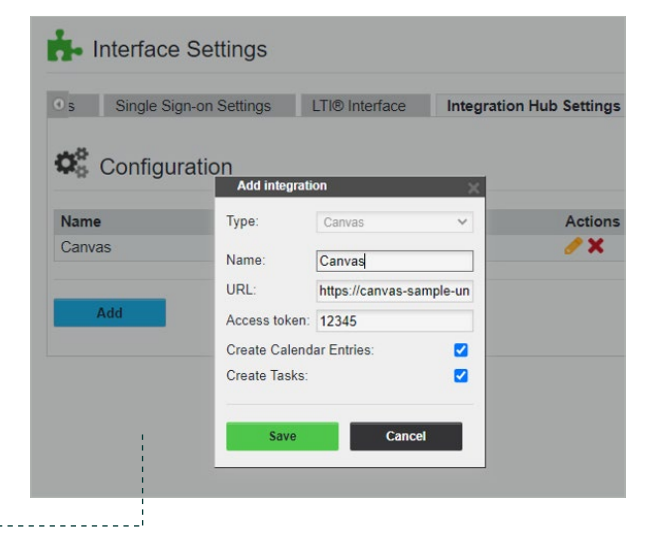

### **Export code book**

An export function is added to the codebook for raw data export to CSV and SPSS. This allows the contents of the codebook to be downloaded in the form of a CSV file and saved or passed on as a separate file.

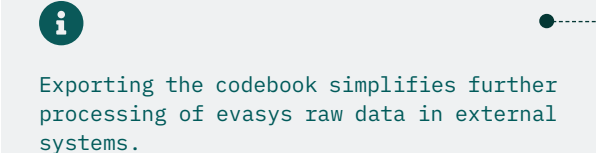

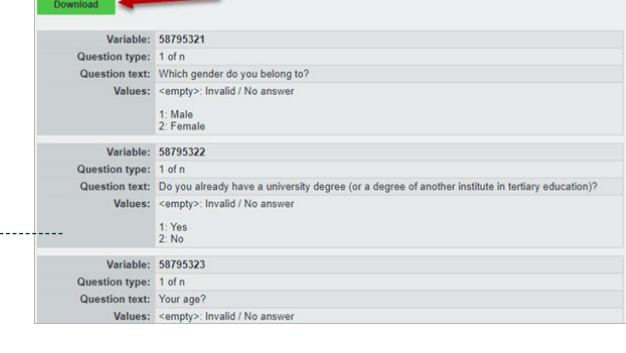

### **Controlling the display of reports in the LMS for lecturers**

The display of the PDF report and the HTML report for lecturers can be controlled separately in learning management systems.

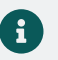

 $\bullet$ 

Previously, HTML and PDF report could only be displayed in the LMS at the same time. The separate control of the display increases the flexibility.

### **Manage result access for participants per survey**

**fi** 

You can now individually enable and disable result access for participants for single surveys using a new setting in the survey details.

This way, result access for participants can be managed independently from the default questionnaire settings.

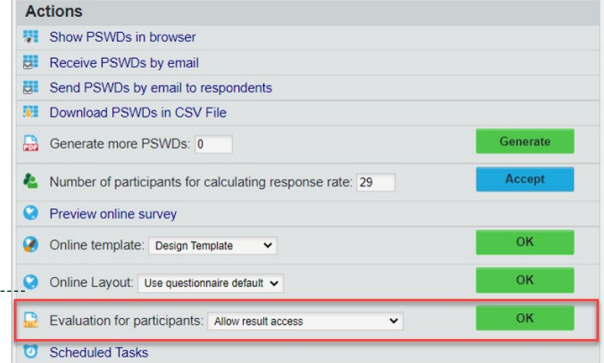

### **Extend SPSS export with data set origin**

In the SPSS export files, now the data set origin is also shown, analogous to the CSV export. This means it is indicated whether a data set was generated paper-based, online or with a mobile device.

### **Customize button coloring in the design template**

In the design template, the colors for the Next and Back buttons as well as the Submit button can be set flexibly.

### **Complete color inversion of the online template in contrast mode**

When using the contrast mode with the design template, the entire page is color inverted for even better contrast.

A

By including this information in the SPSS raw data, advanced analysis and filtering can be performed in SPSS based on this  $\bullet$  information.

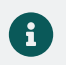

 $\mathbf{1}$ 

Online surveys with the design template can thus be adapted even better to your own corporate design.

Participants with visual impairments can read content in online surveys even better with contrast mode enabled.